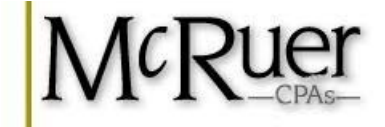

# **2016 Year End Business Organizer**

# **Depreciation Update**

# *for*

### **Company Name:**

**(Note: Complete one packet for EACH company.)** 

## Depreciation Update

#### **Company Name:**

#### **DOES YOUR COMPANY HAVE ASSETS CURRENTLY BEING DEPRECIATED OR DO YOU NEED TO ADD/DELETE ASSETS IN THE CURRENT TAX YEAR?**

Yes – Review and complete **ALL** sections below

 No – Check the "No Changes" box on the **DEPRECIATION SCHEDULE WORKSHEET** or see page #3.

#### *REVIEW CURRENT DEPRECIATION SCHEDULE (If Applicable)*

1. Find your prior year Depreciation Schedule posted to your M<sup>y</sup>Safe account.

(Click here  $M_{\text{M}}^{\text{M}}$ Safe [o](https://secure.netlinksolution.com/nextgen/?firm=283048)r refer to page #3 for login instructions.)

2. Review each Asset for possible changes.

#### *POSSIBLE CHANGES TO DEPRECIATION SCHEDULE*

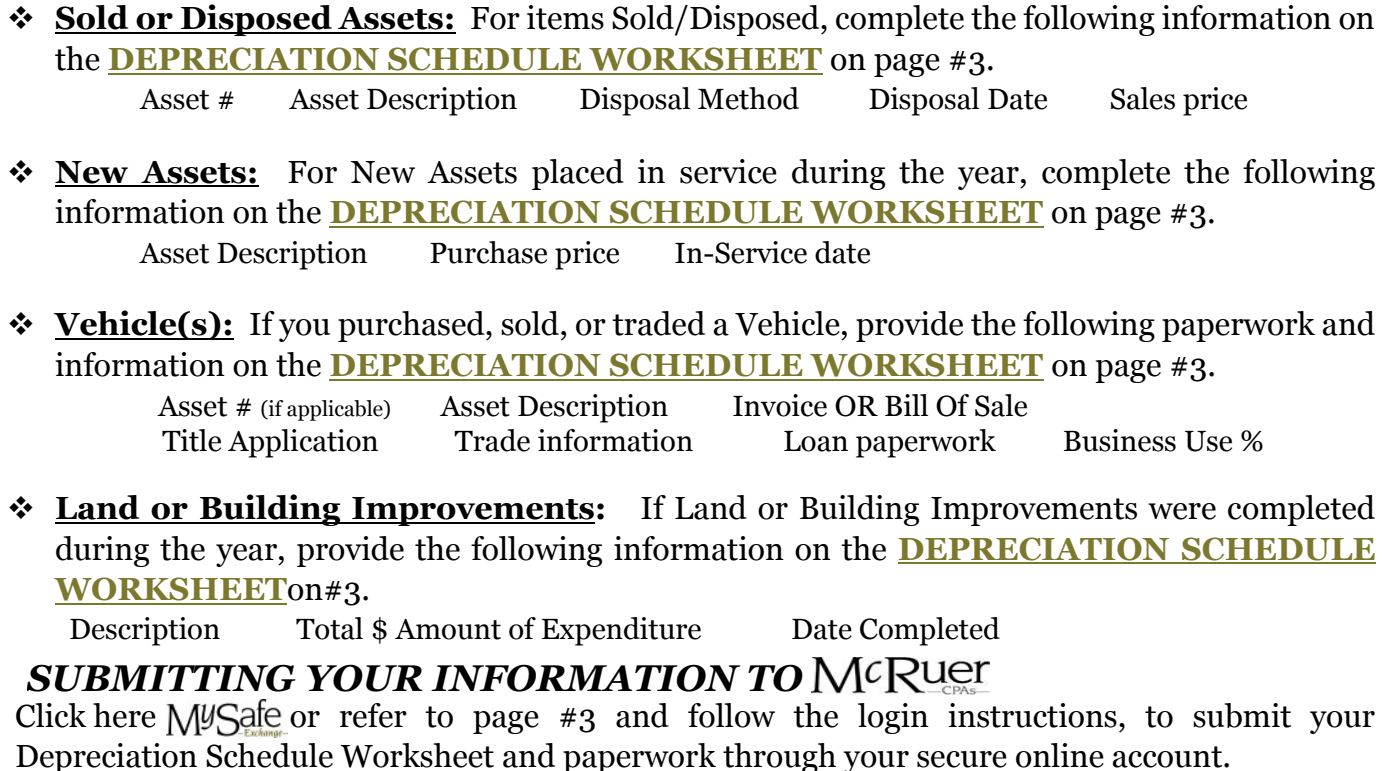

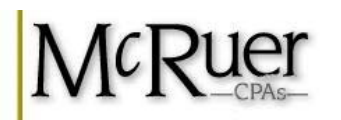

#### **DEPRECIATION SCHEDULE WORKSHEET**

### **Company Name:**

# *If no changes – check the box and submit this form to*  $\mathsf{M}^{\mathcal{C}}\mathsf{R}^{\mathsf{UCT}}$  *.*

I have reviewed my Depreciation Schedule and have no changes for the current tax year.

#### *Indicate changes in following table*

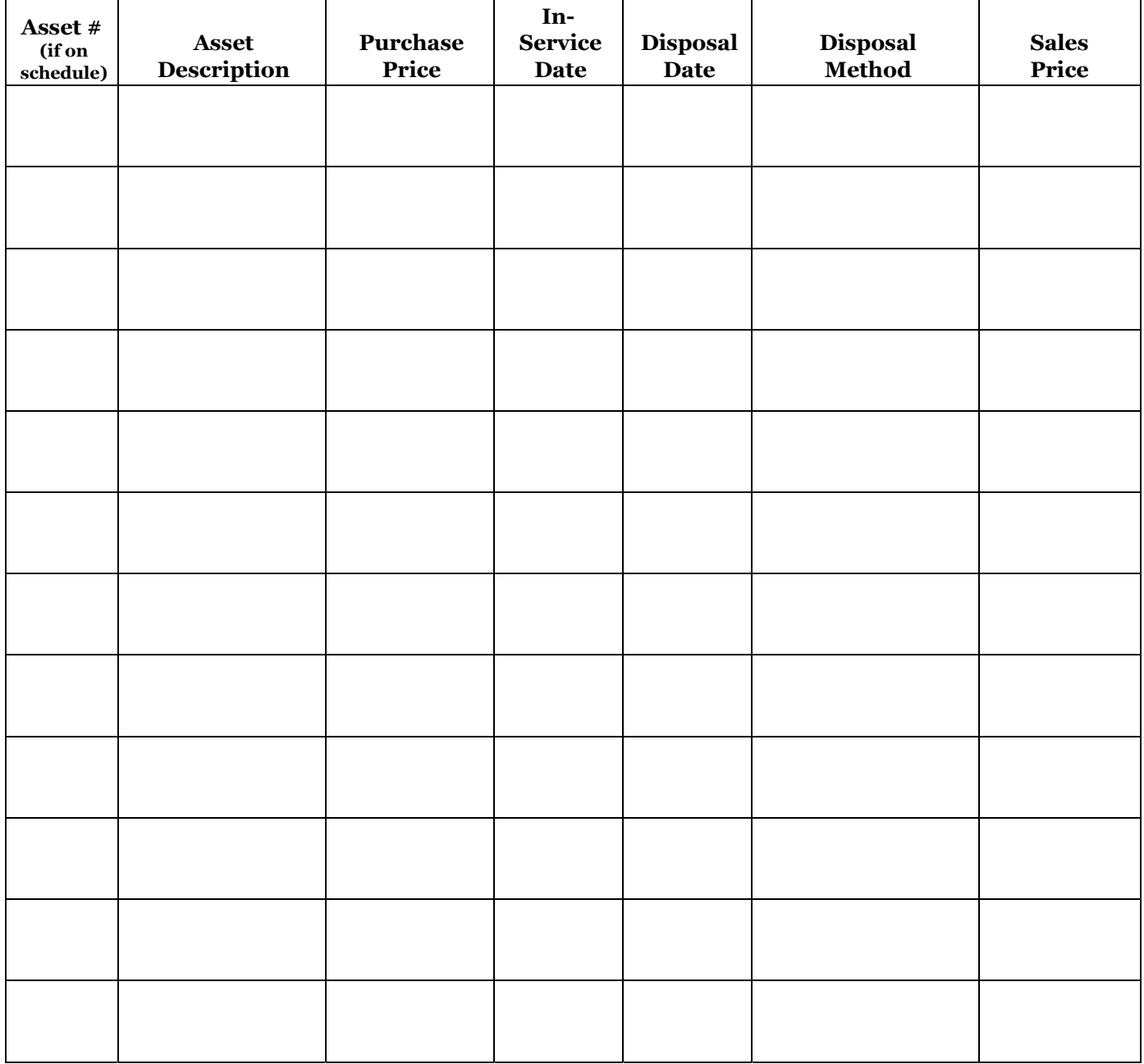

**Return to February 10, 2017**

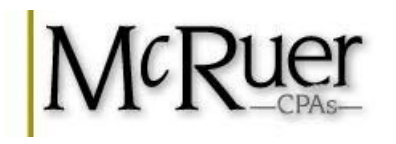

# M<sup>y</sup>Safe Login/Upload Instructions

### How to **LOGIN** to your secure **MUS** account

- 1. Visit www.kccpa.com and click on the  $M_{\text{MSE}}$  icon located on our Home page
- 2. Click on user name sent in previous email
- 3. Password sent in previous email

### **What if I can't LOGIN to my secure M<sup>y</sup>Safe account?**

- 1. Under the Login box
- 2. Click "Can't access your account?"
- 3. Enter your Login sent in previous email
- 4. Enter your email address that would have been associated with your  $M_{\text{S}}$  account 5. Choose one of the following:
	- a. Reset via email
	- b. Reset via security questions (only if previously established)
- 6. For further assistance, contact Jeannie Salmon at jeannie@kccpa.com or call 816.741.7882.

### How to **VIEW** documents in your secure M<sup>y</sup>Safe</sup> account

- 1. Login to your  $M^{\psi}$ Safe account.
- 2. Find the "Documents" heading on the left navigation pane
- 3. Click on the name of the individual or business to view documents
- 4. Find the appropriate folder in the middle section of the screen
- 5. Double click on the appropriate folder(s) until you find the PDF document to view

### How to **UPLOAD** documents to your secure M<sup>y</sup>Safe</sup> account

- 1. Login to your  $M^{\psi}S^{def}$  account.
- 2. Find the "Documents" heading on the left navigation pane
- 3. Click on the "File Exchange" under the Documents heading
- 4. Find the appropriate folder in the middle section of the screen
- 5. Double click on the appropriate folder
- 6. Click the "Upload" icon in the top toolbar
- 7. Click "Add files"
- 8. Browse your computer to attach the appropriate files
- 9. Repeat the "Add files" steps as many times as necessary to attach all files
- 10. To remove file click the red circle to the right of file
- 11. Click "Start upload" when all files are attached